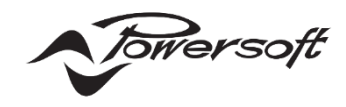

Powersoft ArmoníaPlus System Manager

ソフトウェアのインストールについて

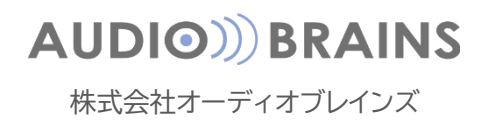

### **パソコンの動作環境について**

ソフトウェアを起動するためのパソコンスペックは以下の通りです。

**<最低スペック>** CPU:Intel core I3 互換プロセッサ RAM:4GB の RAM ビデオアダプタ:128MB の専用 RAM HD:2.5GB の空き容量 OS:Microsoft Windows Window 7 以降の 64bit 必須ソフトウェア:Microsoft .Net6 モニターの解像度:1280 x 720、24 ビットカラー イーサネット接続の場合:イーサネットカード(> = 100 Mbit / s)、または同等のワイヤレス機器(> = 54 Mbit / s)(オ プション) シリアル接続の場合:RS485 ポート、または USB-to-RS485 アダプタ(オプション) SMS を通知する場合: GSM モデム(オプション)

電子メールを通知する場合:インターネット接続 (オプション)

※ARM プロセッサの WindowsPC には対応していません。

●PC に複数のイーサネットアダプタがある場合は、アンプのネットワークに接続されていないものを無効にすることをお 勧めします。

●PC とアンプの間には必ず専用の回線を作成してください。

●Armonia Plus がアンプをリモートコントロールしている間は、アンプ本体から設定の変更はできません。

●継続的な監視が必要な場合は、スリープ状態にならないようにコンピュータを適切に設定してください。

## **インストール方法**

Armonia Plus は下の URL からダウンロードし、インストールしてください。 ファイルは『ArmoniaPlus-x.x.x.xxx.zip』の形式でダウンロードされます。 **<https://audiobrains.com/download/powersoft/>**

> **※インストールには、インターネット接続が必要です。 インストールがうまくいかない場合、ファイアーウォールなどの設定を見直してください。**

インストーラーを起動すると、Armonia Plus を構成するプラグイン等のインストールが開始されます。

その際、Armonia Plus のプロジェクトファイルをインターネットクラウドへ保存する機能の追加ソフトウェアのダウンロー ドが必要な時があります。

クラウドへ保存するための追加ソフトウェアは、Armonia Plus をインストールする時にインターネットから自動的にダウ ンロードされますが、インターネットが接続されていないとダウンロードが失敗し、インストールも正常に完了いたしません。 そのため、

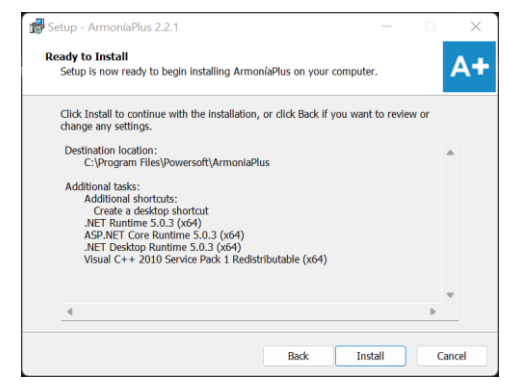

**図 1 – インストールと追加ソフトウェア**

## **インターネットを接続せずにインストールする方法**

インターネットを接続せずに Armonia Plus をインストールする場合は、以下のソフトウェアを事前にインストールするこ とで、Armonia Plusnインストールを行うことができます。

### **追加ソフトウェアリスト**

 $\cdot$ .NET Runtime 6.0.3( $\times$ 64)  $\cdot$ .NET Runtime 6.0.16(x64) ・.NET Runtime 6.0.27(x64) ・ASP.NET Core Runtime 6.0.3(x64) ・ASP.NET Core Runtime 6.0.16(x64) ・ASP.NET Core Runtime 6.0.27(x64) ・.NET Desktop Runtime 6.0.3(X64) ・.NET Desktop Runtime 6.0.16(X64) ・.NET Desktop Runtime 6.0.27(X64) <https://dotnet.microsoft.com/en-us/download/dotnet/6.0>

・Visual C++ 2010 Service Pack 1 Redistributable(x64) ・Microsoft Visual C ++ 2015-2022 Redistributable (x64) <https://docs.microsoft.com/ja-jp/cpp/windows/latest-supported-vc-redist?view=msvc-170>

> ※これらは Powersoft とは関係のないソフトウェアです。 使用する場合はライセンスの必要条件を遵守してください。

### **追加ソフトウェアのインストール手順**

- ① 上記から各種ソフトウェアのインストーラーをダウンロードします。
- ② ダウンロードした追加ソフトウェアのインストーラーと Armonia Plus のインストーラーを USB にコピーします。
- ③ インストールを行うパソコンへ USB メモリーを挿し込み、各種インストーラーをパソコンへコピーします。
- ④ パソコンに各種追加ソフトウェアをインストールします。
- ⑤ 全ての追加ソフトウェアをインストールしたら、Armonia Plus のインストールを行います。

## **ソフトウェアのバージョンアップについて**

インターネットに接続した状態でソフトウェアを起動したとき、最新のソフトウェアバージョンがリリースされていると、起動 時にバージョンアップを促す画面がポップアップされます。

ご使用状況を考慮し該当のボタンをクリックしてください。

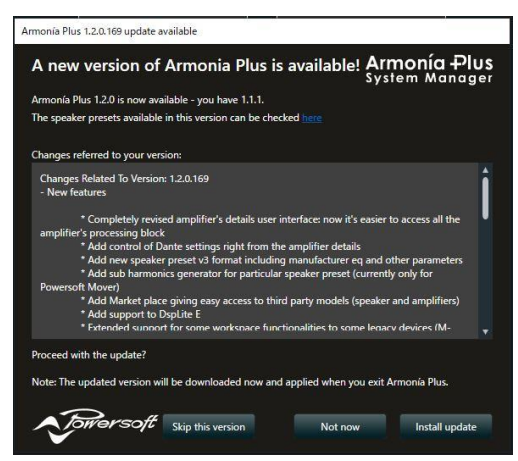

**図 2 - バージョンアップの通知画面**

#### **●Skip this version(スキップ)**

新しくリリースしたバージョンをスキップします。 スキップしたバージョンよりも最新版がリリースされた場合のみ、バージョンアップ情報が表示されます。

#### **●Not now(終了)**

今はインストールをしません。 ソフトウェア起動毎にバージョンアップ情報が表示され、任意のタイミングでインストールをすることができます。

#### **●Install update(インストール)**

最新バージョンをインストールします。 ダウンロードはバックグラウンドで行われ、進捗情報は画面右下に表示されます。 ダウンロードが完了後にソフトウェアを終了すると自動的にインストーラーが起動します。 **※ネットワークが安定している環境でダウンロードを行ってください。**

任意でアップデートの確認を行うには、画面左上の A+アイコンから About(情報)をクリックし、画面右下の『Check for updates』をクリックしてください。

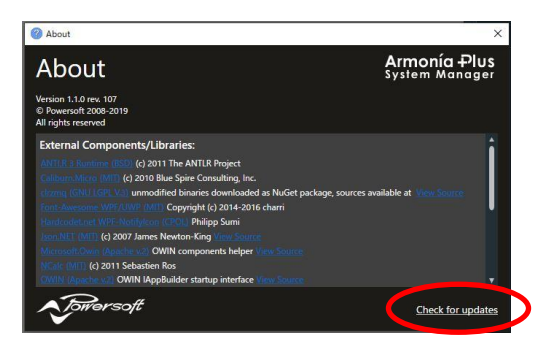

**図 3 - About 画面**

# **AUDIO)** BRAINS

当製品に関してご質問などございましたら、以下までお気軽にお問い合わせください。 受付時間:午前10時〜午後6時(土曜・日曜・祝日、年末年始を除く)

【お問い合わせ先】 株式会社オーディオブレインズ 〒216-0034 神奈川県川崎市宮前区梶ヶ谷3-1 TEL:044-888-6761 URL:<https://audiobrains.com/>

> 2024.4 Rev2.7